### **Lien de connexion**

## **INSCRIPTION EN LIGNE**

# AU PREALABLE

Votre profil doit être à jour.

Si ce n'est pas le cas, vous reporter au tutoriel Gestion de votre Espace Perso.

**Rappel** : la bonne tenue de cet Espace Perso permet d'inscrire en quelques clics, vos collaborateurs aux sessions de formation dont les inscriptions en ligne sont ouvertes.

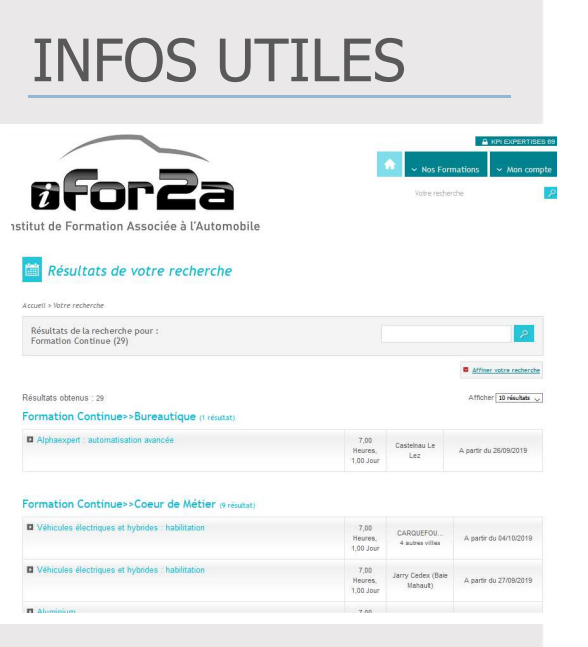

**Rappel :** seules certaines sessions de formation continue sont accessibles à l'inscription en ligne.

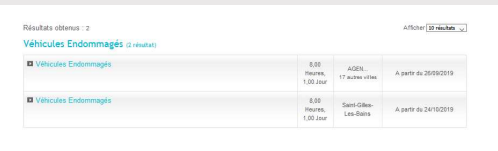

Sur le portail vous pouvez uniquement consulter les sessions en Métropole et dans les DOM TOM où des places sont disponibles.

**Rappel :** concernant la formation VE, veiller à se reporter aux modalités d'inscription.

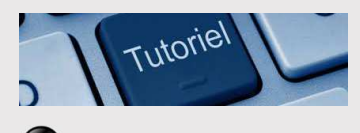

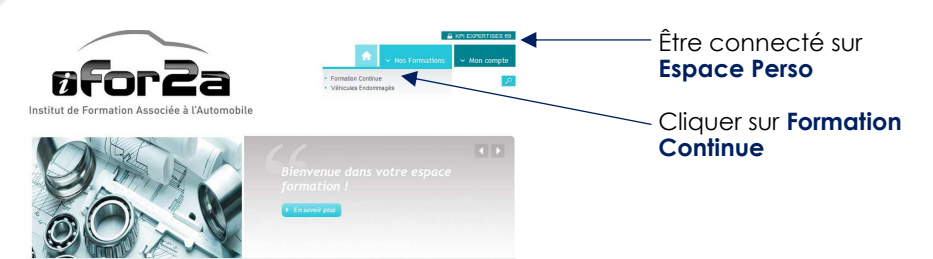

L'inscription en ligne permet à l'entreprise d'inscrire un ou plusieurs collaborateurs à une session de formation.

#### **Pour inscrire un participant à plusieurs sessions, il faut valider chaque inscription à une session avant de passer à la suivante.**

- L'inscription en ligne se déroule en plusieurs étapes cliquables.
- **O** Choisir la formation désirée et cliquer sur son nom

Pour mener cette action, 2 possibilités :

- $\supset$  dérouler les formations visibles qui sont catégorisées comme notre catalogue
- $\supset$  effectuer une recherche via le moteur de recherche proposé.

#### Résultats de votre recherche

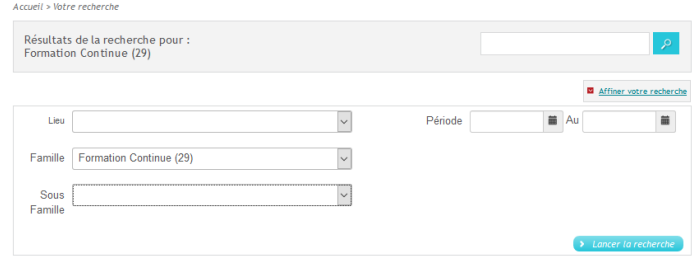

Choix de la session et cliquer sur le bouton S'inscrire

2 options possibles pour sélectionner votre session via le bandeau de droite **Sessions programmées** ou l'onglet **Dates et villes**.

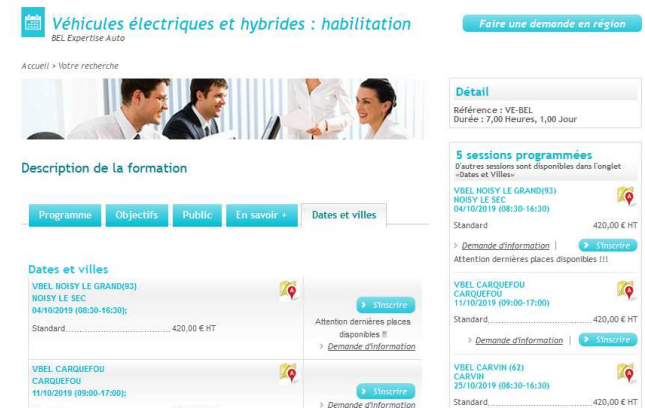

#### **O** Choix des participants

En quelques clics, vous pouvez inscrire, un ou plusieurs collaborateurs à la session sélectionnée.

Il suffit de sélectionner le ou les collaborateurs que vous souhaitez inscrire à la session dans la liste proposée.

Si celui-ci a suivi la formation ou est inscrit à une autre session, la mention « Ce participant est déjà inscrit à cette formation » vous le rappelle. Il n'est donc pas possible de l'inscrire à nouveau.

Si celui-ci n'est pas proposé dans la liste des participants en cliquant sur **Créer un nouveau collaborateur** vous pouvez mettre à jour le compte de l'entreprise qui vous renvoie à la **Gestion des collaborateurs** (Cf. tutoriel sur la Gestion de votre Espace Perso).

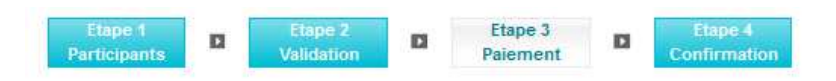

A cette étape, l'adresse de facturation vous est rappelée, pensez à bien vérifier ces données.

Sélectionner le moyen de paiement

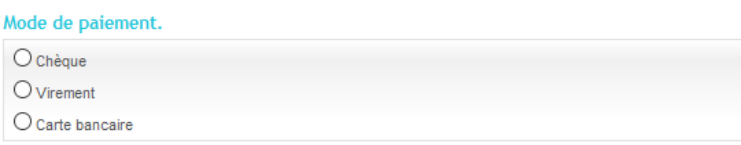

Passer à l'étape 4 en cliquant sur **Payer** et laissez-vous guider pour cette dernière étape : la préinscription à la session est terminée.

Après validation par nos équipes, l'inscription est confirmée. Vous recevrez un mail avec les documents administratifs relatif à cette inscription.

Vous pourrez retrouver le suivi de vos inscriptions dans le menu « **Mon Compte / Inscription** ».

### NOUS CONTACTER

*01 45 40 81 92*

ifor2a@anea.fr

Via le formulaire contact du portail

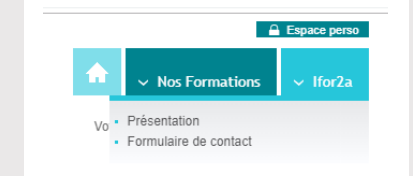

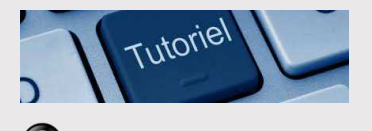